# Mozilla Thunderbird(Ver $31\sim$ )

Mozilla Thunderbird Ver.31 以降 アカウントの設定方法(overSSL 設定)

1. 「アカウント」にある「新しいアカウント作成」の「メール」をクリック

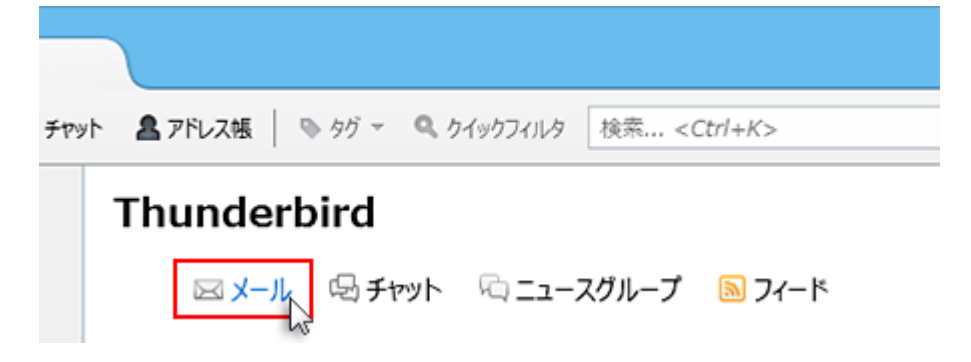

2. 画面左下の「メールアカウントを設定する」をクリック

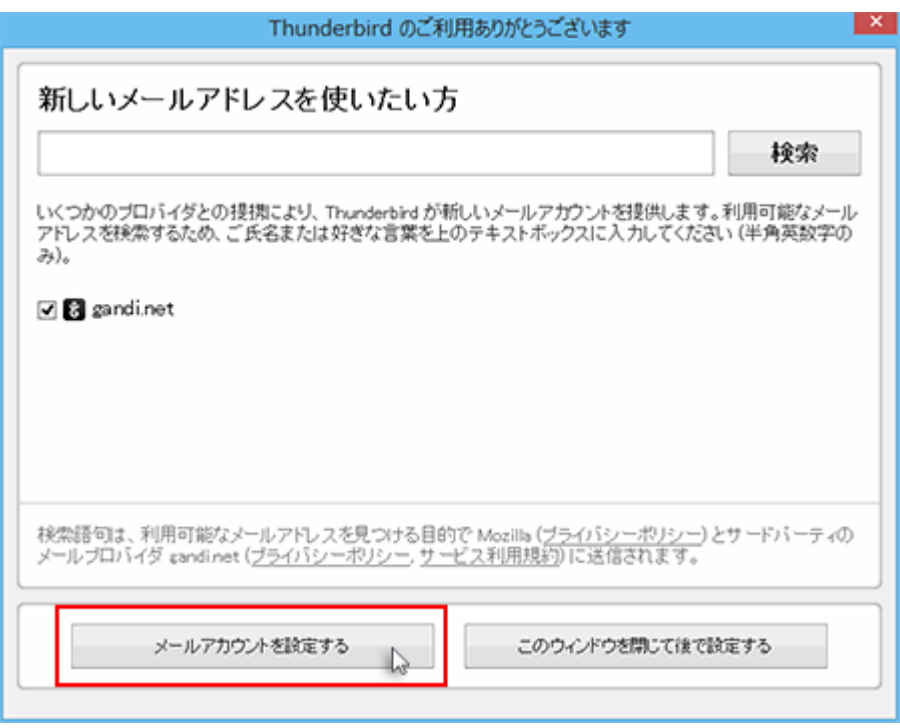

メールアカウント設定ウィンドウが表示されますので、[あなたのお名前] [メールアドレス] [パスワード]を 入力し[パスワードを記憶する]にチェックを入れ「続ける」をクリックします。

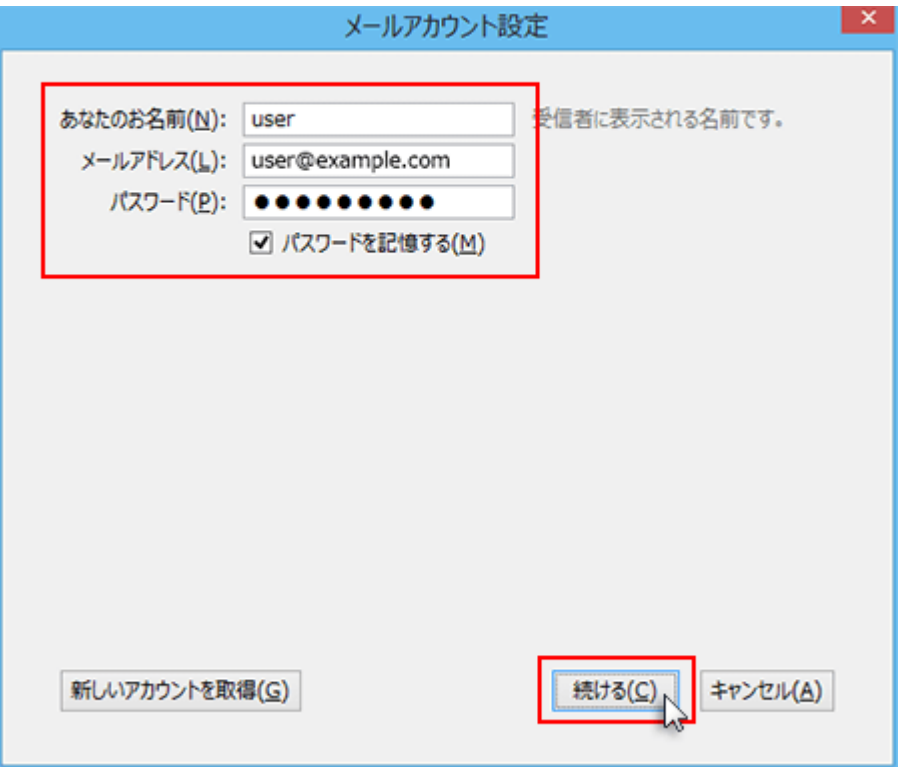

メールアカウント設定

あなたのお名前 ※任意の文字列

メールアドレス メールアドレス(@前後を含むメールアドレス)

パスワード メールアドレス作成時に設定したパスワード

## 4. 「手動設定」をクリック

メールアカウント設定ウィンドウにて"アカウント設定が、一般的なサーバ名で検索したことにより見つかり ました。"と表示されますので、ウィンドウ左下の「手動設定」をクリックします。

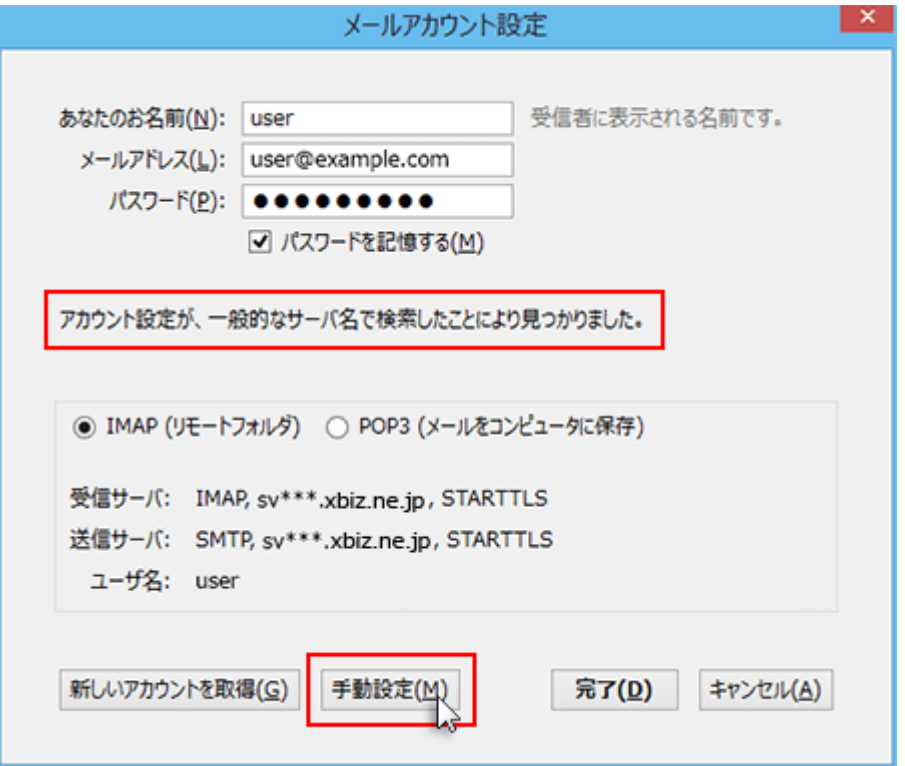

## 5. 情報を入力

受信サーバ・送信サーバ情報を入力するウィンドウが表示されますので、下記を参考に情報を入力しま す。

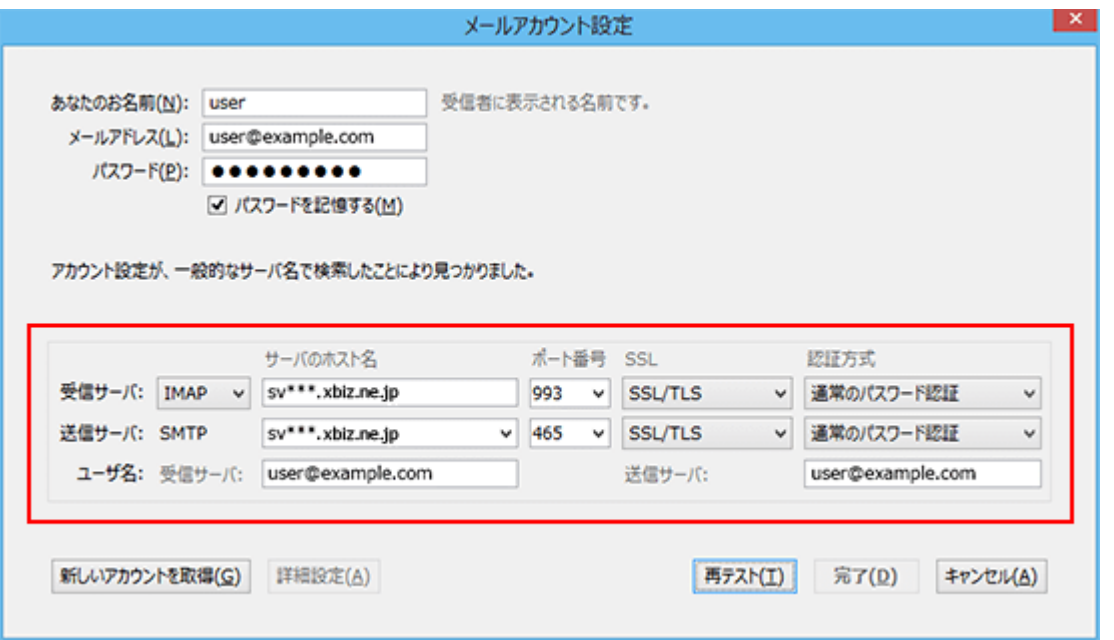

#### サーバの種類 POP3

- ホスト名 sv317.xbiz.ne.jp
- ポート番号 995
	- SSL SSL/TLS

#### 認証方式 通常のパスワード認証

送信サーバ

- ホスト名 sv317.xbiz.ne.jp
- ポート番号 465

SSL SSL/TLS

#### 認証方式 通常のパスワード認証

ユーザー名

ユーザー名 メールアドレス(@以降も含みます)

#### 6.「再テスト」をクリック

ポート番号など、入力項目の内容を今一度ご確認の上、問題がなければ画面右下の「再テスト」をクリッ クします。

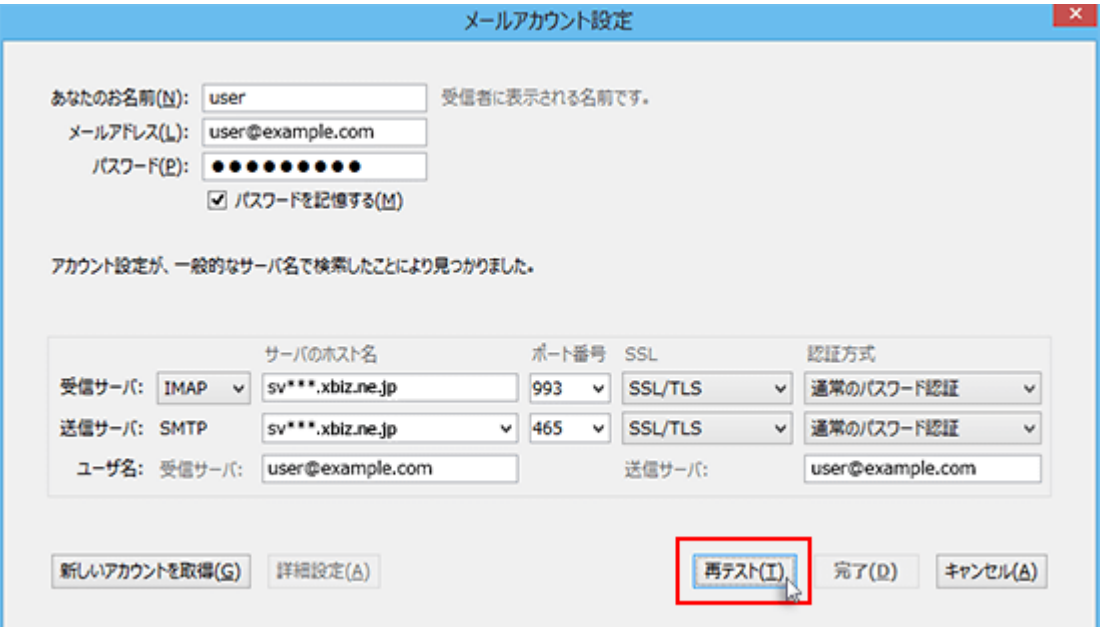

# 7. 「完了」をクリック

「次のアカウント設定が、指定されたサーバを調べることにより見つかりました。」の表示を確認し、 画面 右下の「完了」をクリックしてください。

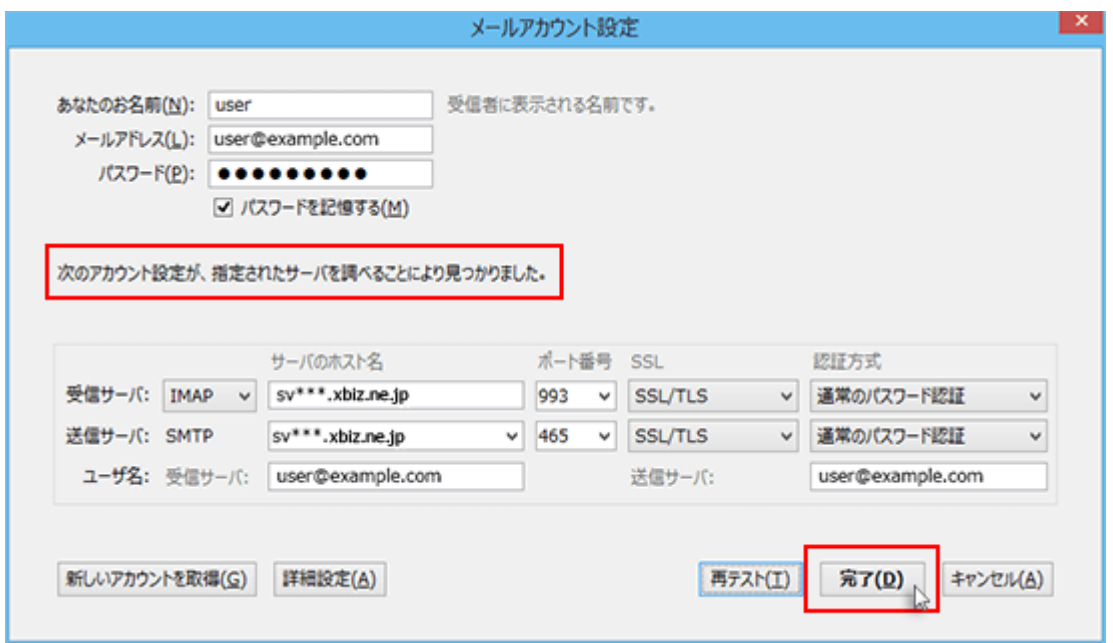

# SMTP 認証設定方法

#### 1. メールアカウントを右クリックし、「設定(E)」を選択

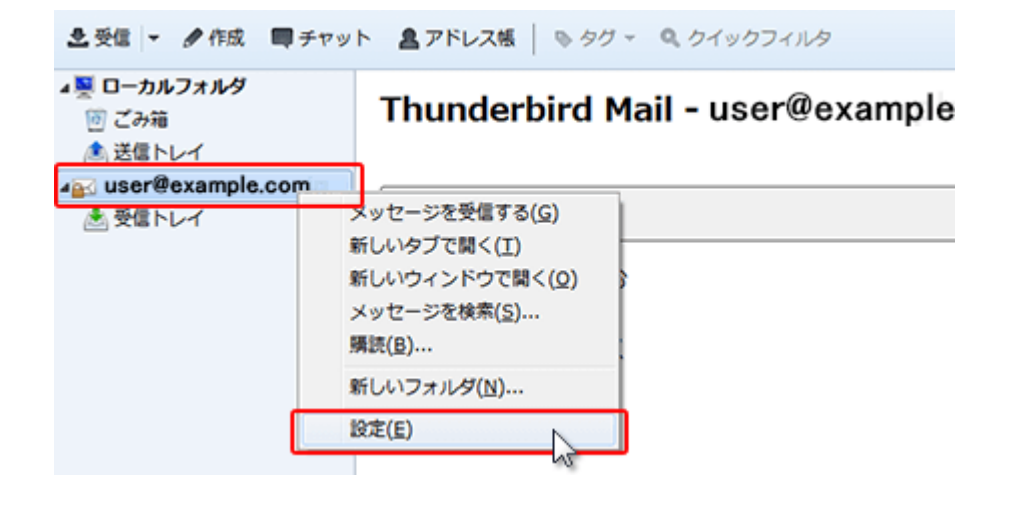

## 2. 「送信(SMTP)サーバ」をクリック

アカウント設定が表示されます。「送信(SMTP)サーバ」をクリックし、該当のメールアカウントに利用して いる サーバーを選択後、「編集(E)」をクリックします。

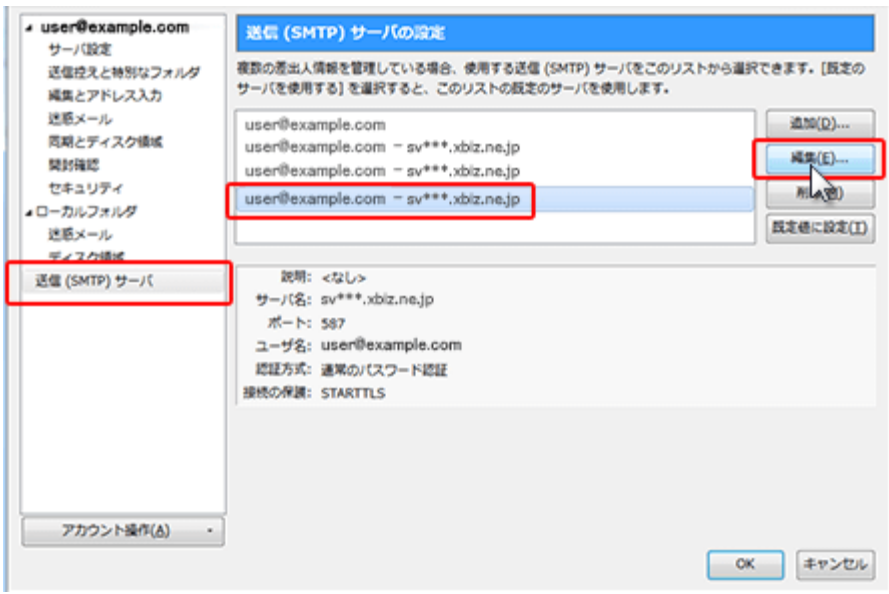

## 3. 「セキュリティと認証」を確認

「認証方式(I)」の項目の「通常のパスワード認証」を選択し、「OK」をクリックします。

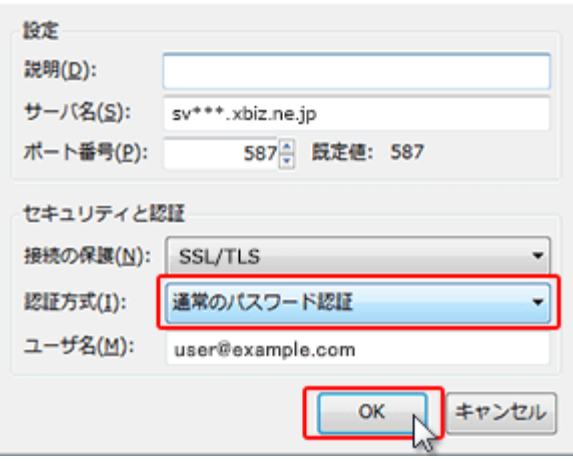